# **LMS USER GUIDE AN INTRODUCTION TO REPORTS**

## **Report Information**

The  $E \triangleright$  nable system generates a lot of data to enable administrators/monitors/managers to obtain information useful to their organisation. Different organisations use the LMS system for a vast variety of purposes and there are many report options available. Once an administrator has decided what information they require for their specific purposes, they can save the relevant report parameters.

**Detailed Reports** give you the flexibility of being able to run the report on many different criteria and you can export the results to Excel or PDF format. Once you have decided which parameters suit your particular requirements for a report, you can save this so that you can run the report again without setting up the parameters again. There is also an option to run your recent reports.

You will also see that there is an option to choose **Excel Data Exports.** These are much more limited and have usually been created to meet a particular customer's specific requirement for a simple spreadsheet extract. Therefore, we do not recommend these for the majority of users.

## **THIS USER GUIDE USES THE 3 MOST FREQUENTLY USED REPORTS AS EXAMPLES TO FAMILIARISE USERS WITH THE REPORTING SYSTEM. ONCE USERS ARE FAMILIAR WITH THE BASIC PRINCIPLES OF RUNNING REPORT THEY CAN EXPLORE THE OTHER REPORT OPTIONS.**

- **A) LOGIN ANALYSIS**
- **B) MODULE PROGRESS C) LEARNER PROGRESS SUMMARY**

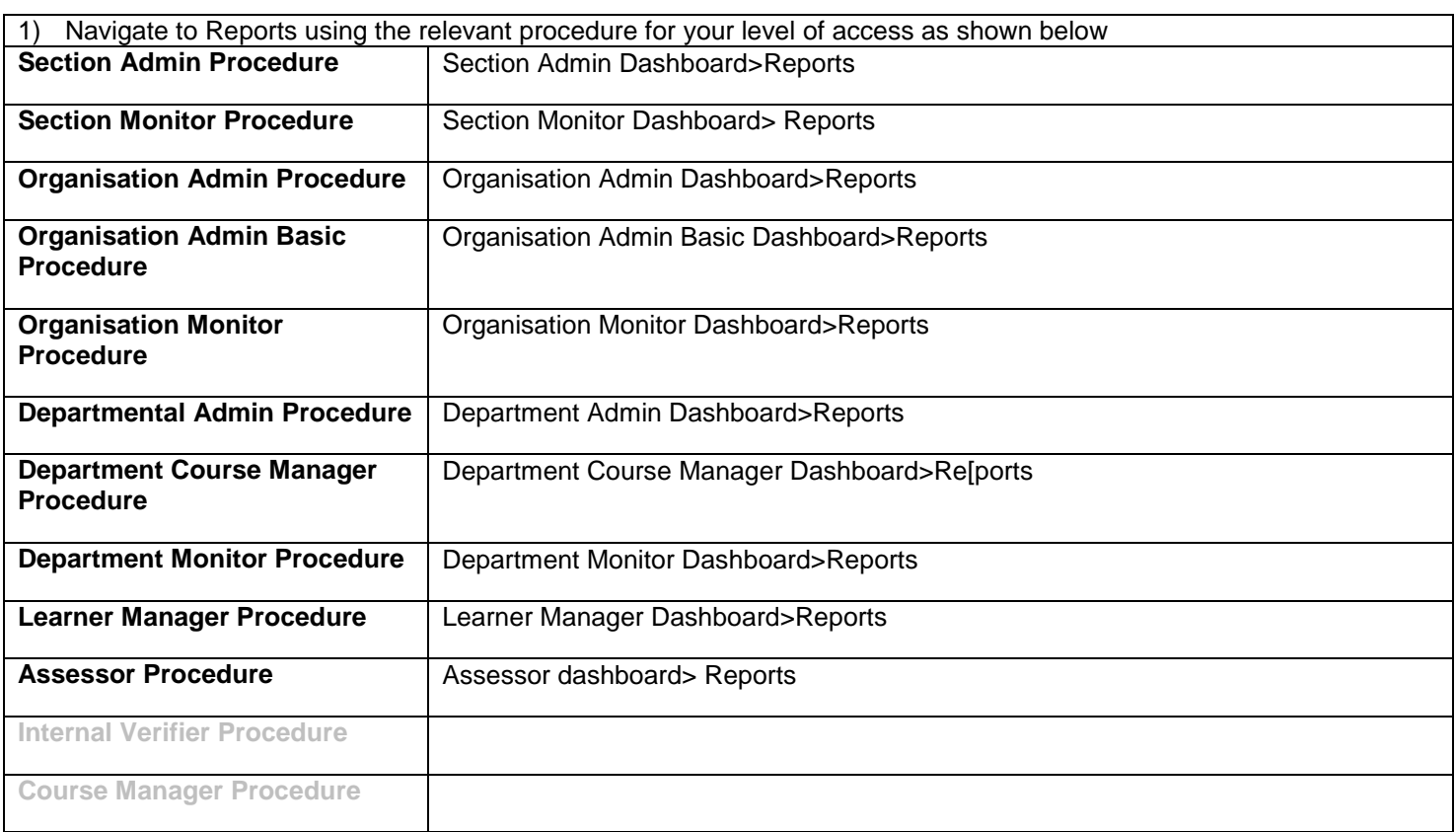

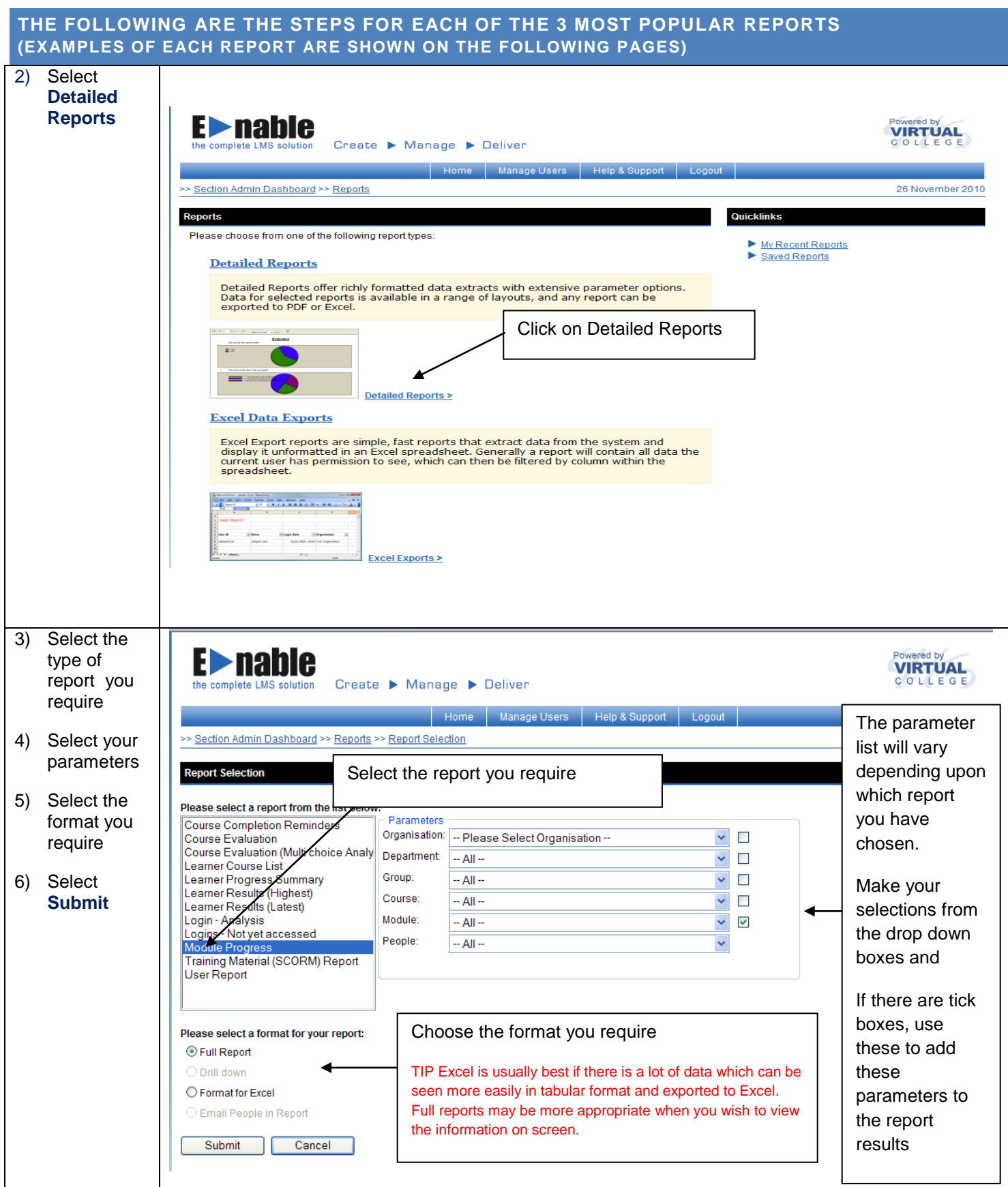

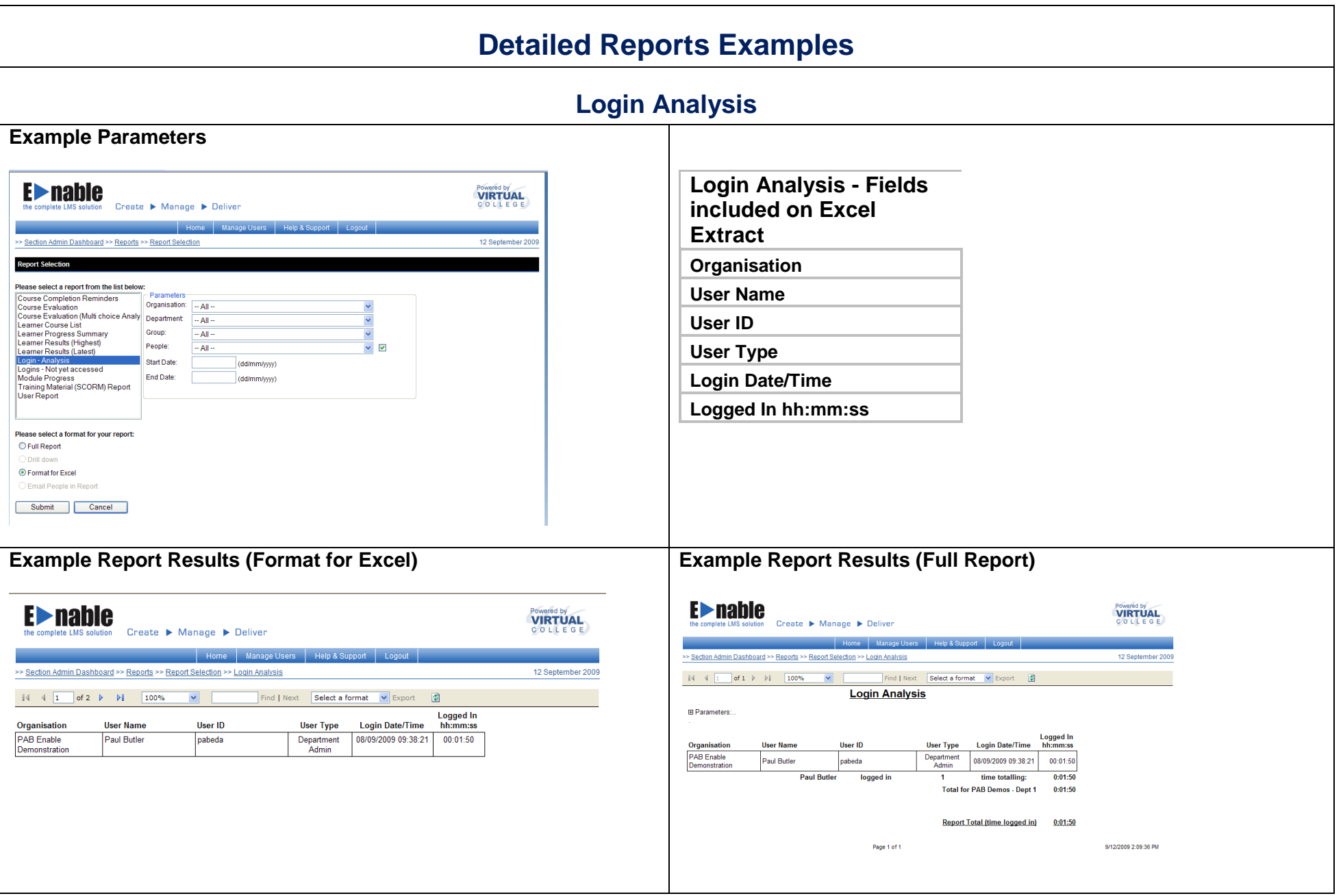

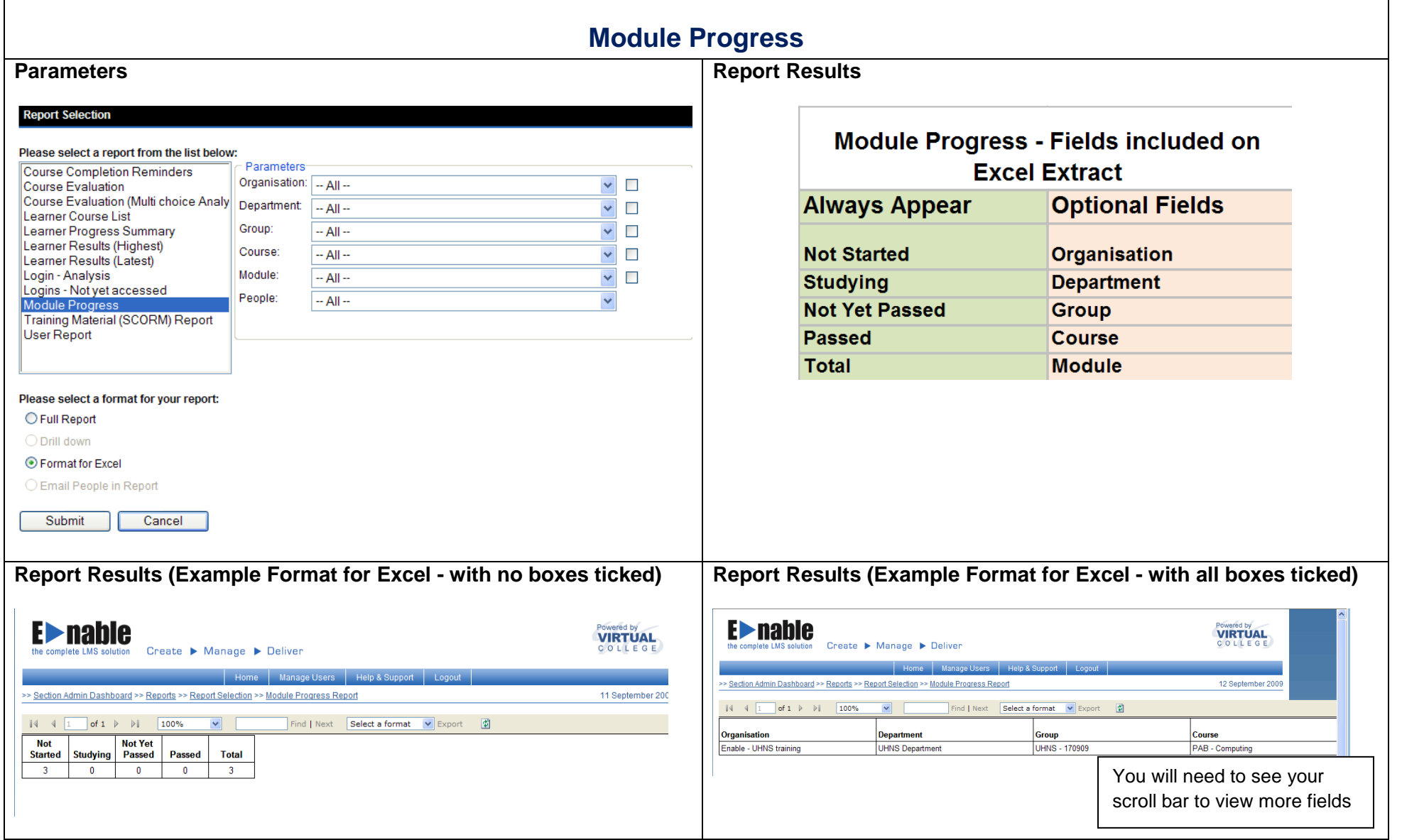

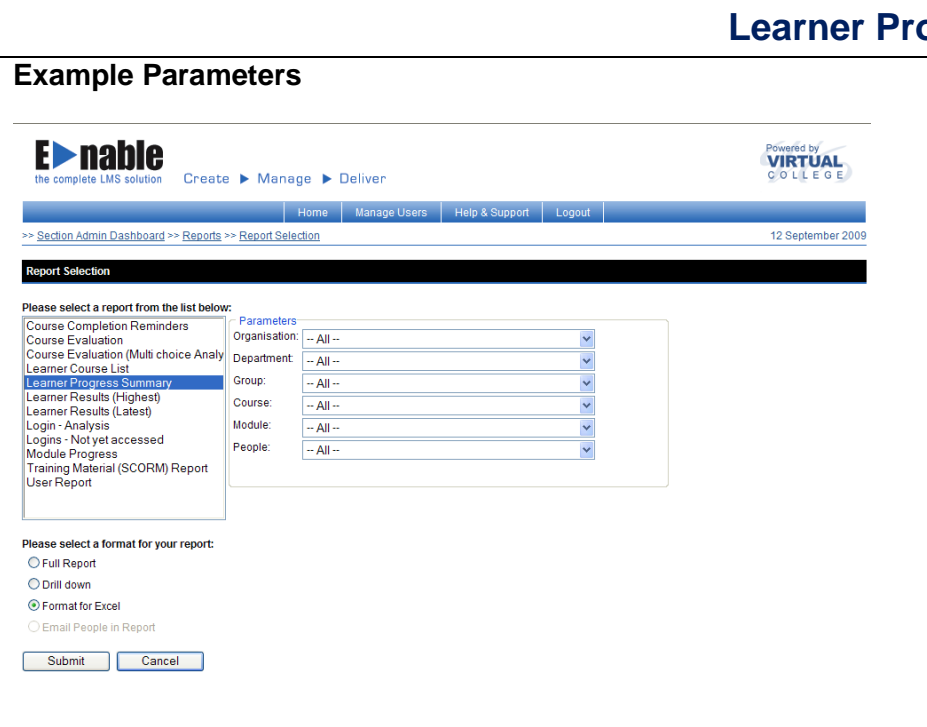

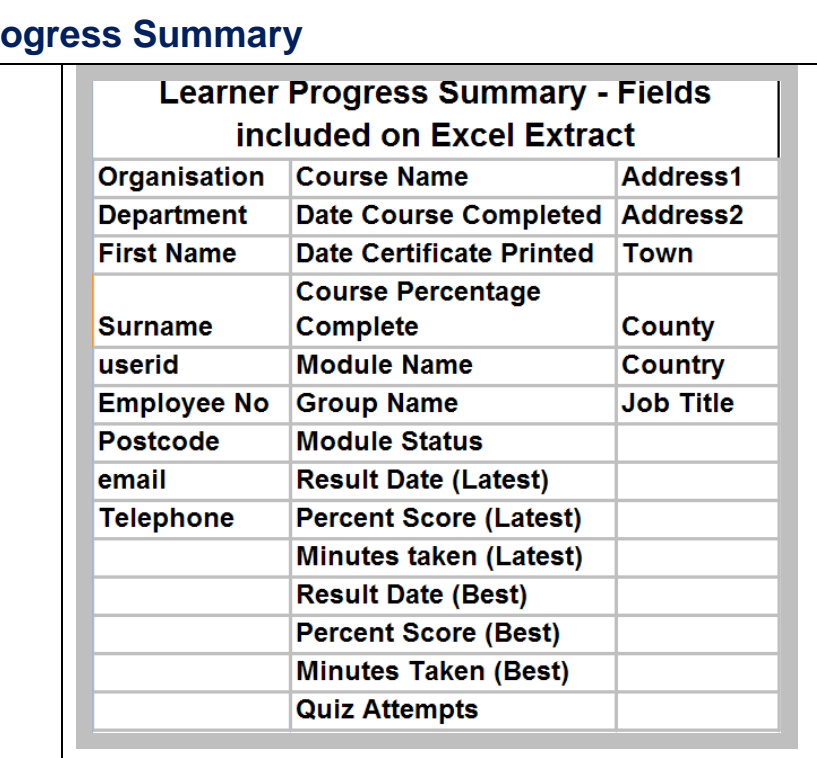

#### **Report Results (Example Format for Excel)** Home Manage Users | Help & Support | Logout >> Section Admin Dashboard >> Reports >> Report Selection >> Learner Progress Summary 12 September 2009  $\sqrt{4}$   $\sqrt{1}$ of  $1 \quad \triangleright \quad \triangleright \parallel \quad \overline{\qquad 100\%}$  $\blacktriangledown$ Find | Next | Select a format | v | Export | Ø Organisation Department **First Name** Surname userid Employee No Postcode email lan Carruthers 170909IN LS298DD Enable - UHNS training **UHNS Department** sue.butler@virtual-college.co.uk You will need to see your scroll bar to view more fieldsEnable - UHNS training **UHNS Department** Lindsay Skelton 170909LS LS298DD sue.butler@virtual-college.co.uk Sally Smith Enable - UHNS training **UHNS Department** 170909SS LS298DD sue.butler@virtual-college.co.uk

## 04 August 2014 5

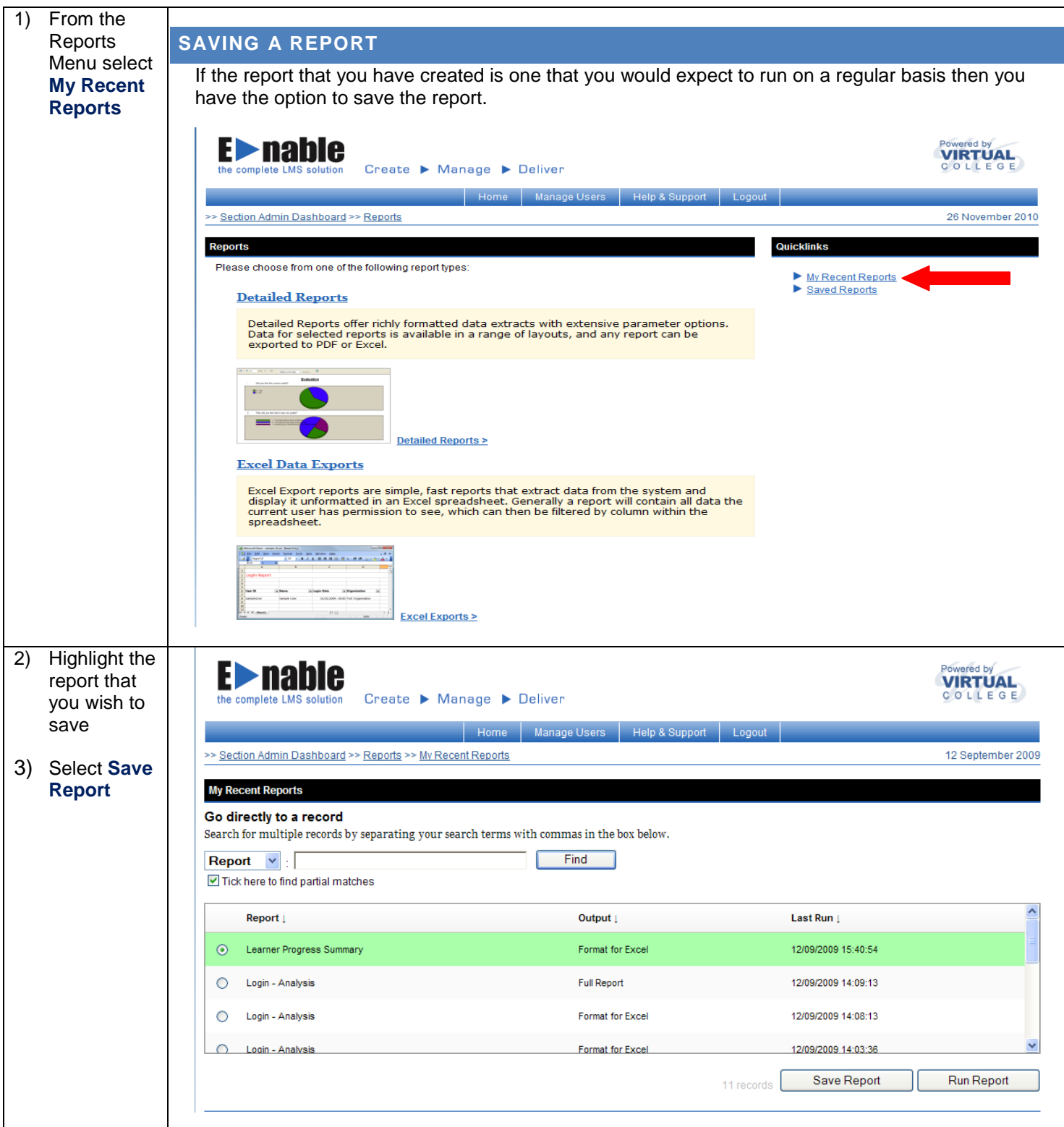

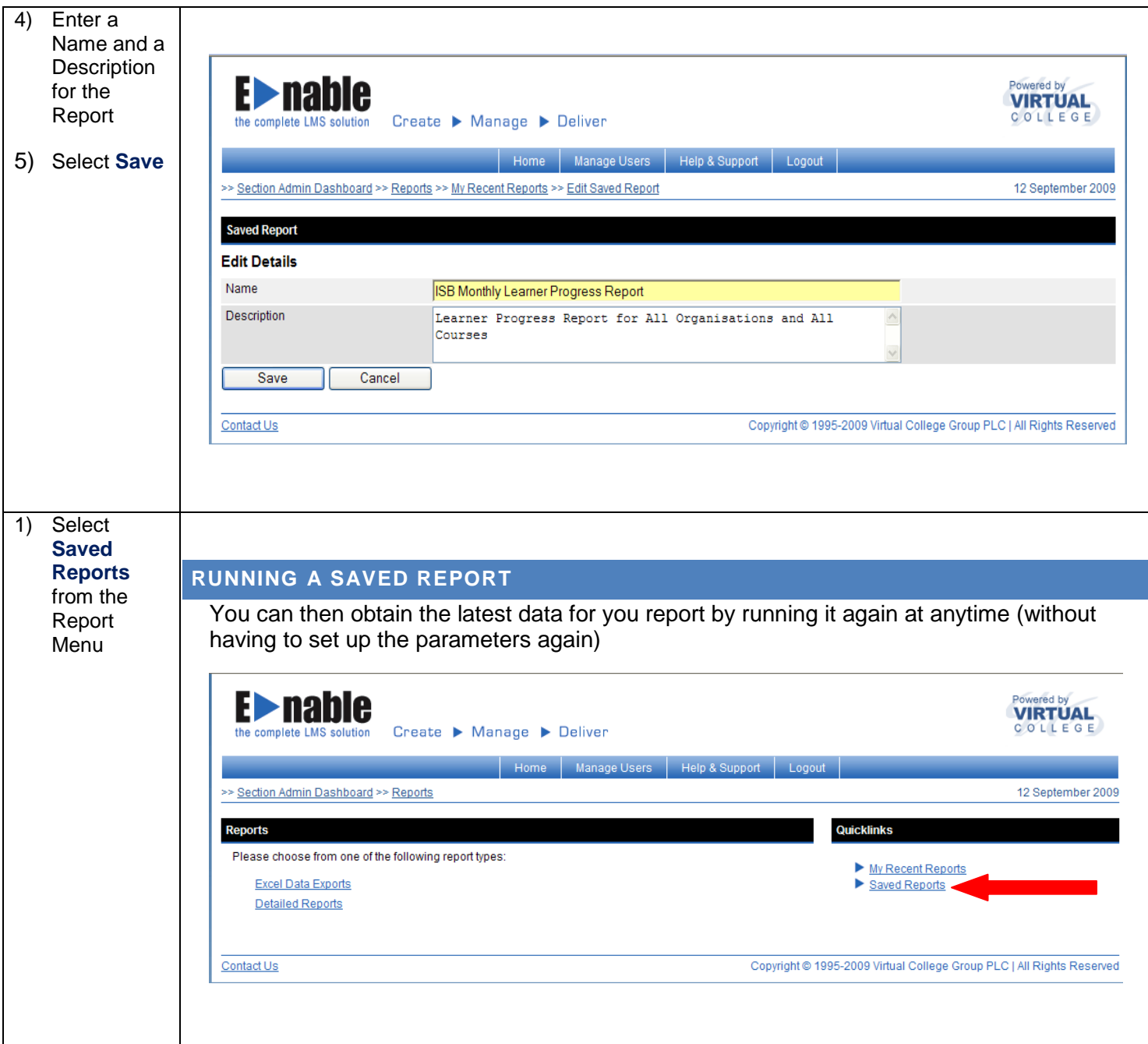

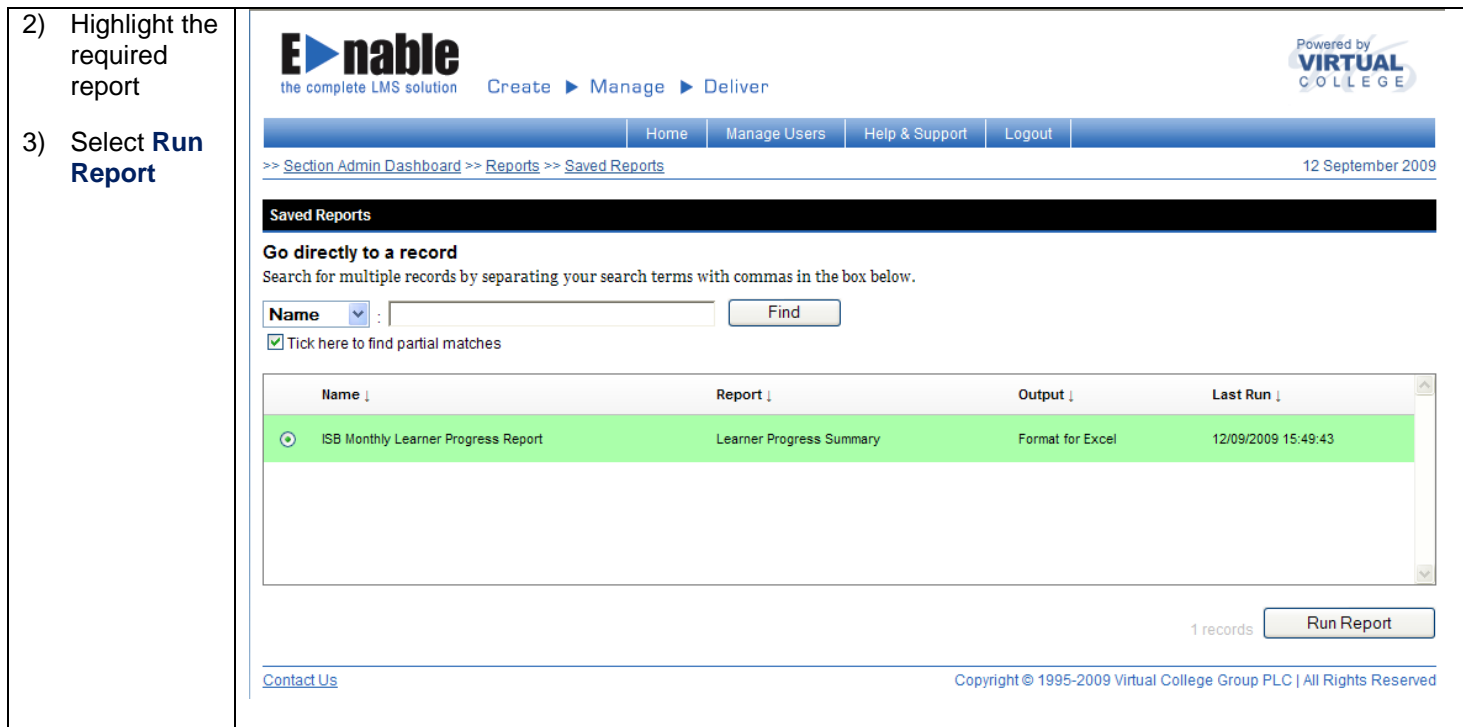

# **LMS USER GUIDE OUTSTANDING EVALUATION REPORT**

## **REPORT INFORMATION**

The **Outstanding Evaluation Report** produces a list of learners who have an evaluation on their Active Learning Tab that is awaiting completion. This report has an "Email People in Report" option which can be used to automatically remind learners that they have an outstanding evaluation.

If your Organisation has access to this report, then it will be available to the following User Types:

Administrators Monitors Managers

**INSTRUCTIONS** 1) Navigate to Reports using the following procedure Dashboard Reports

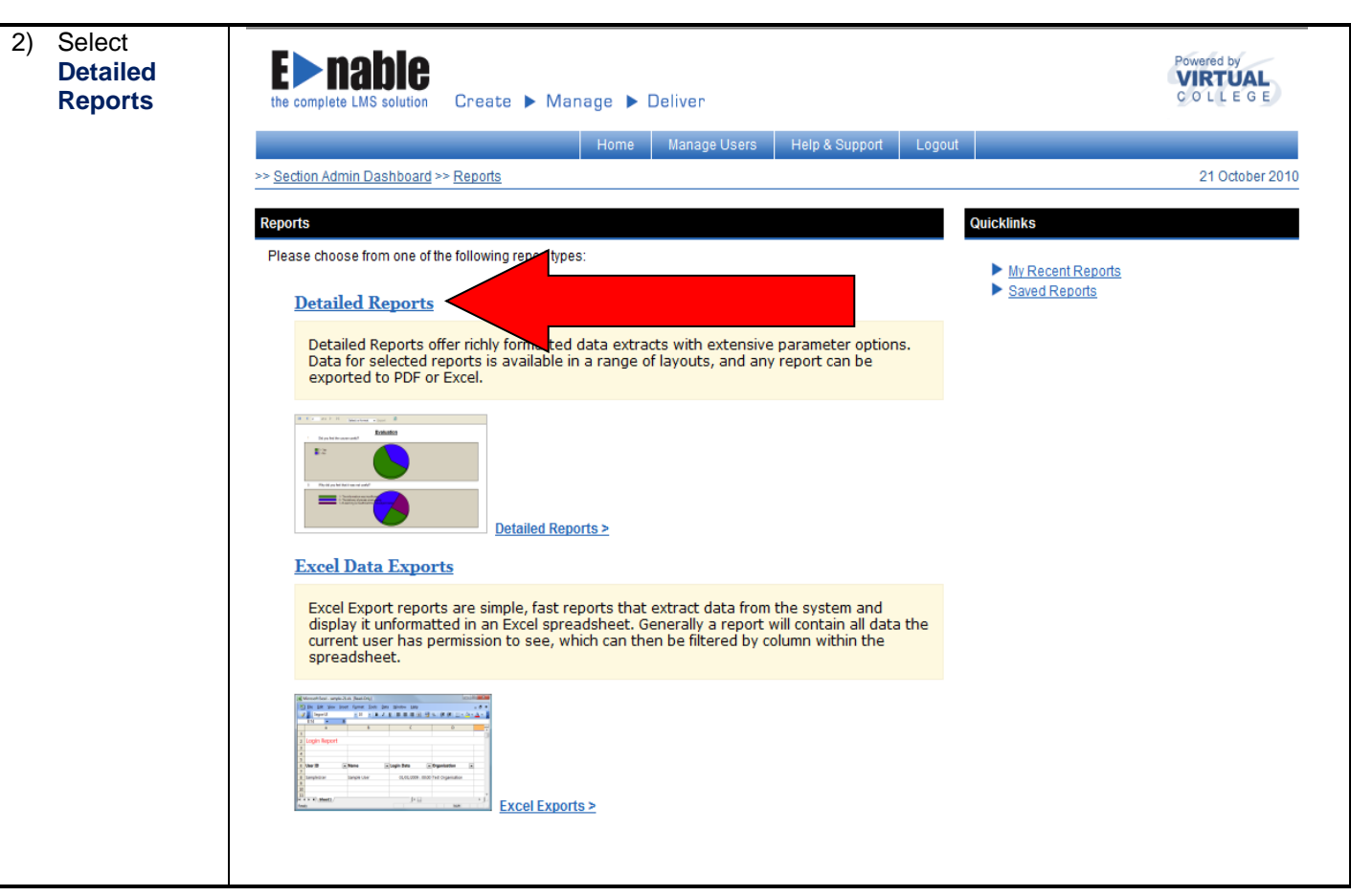

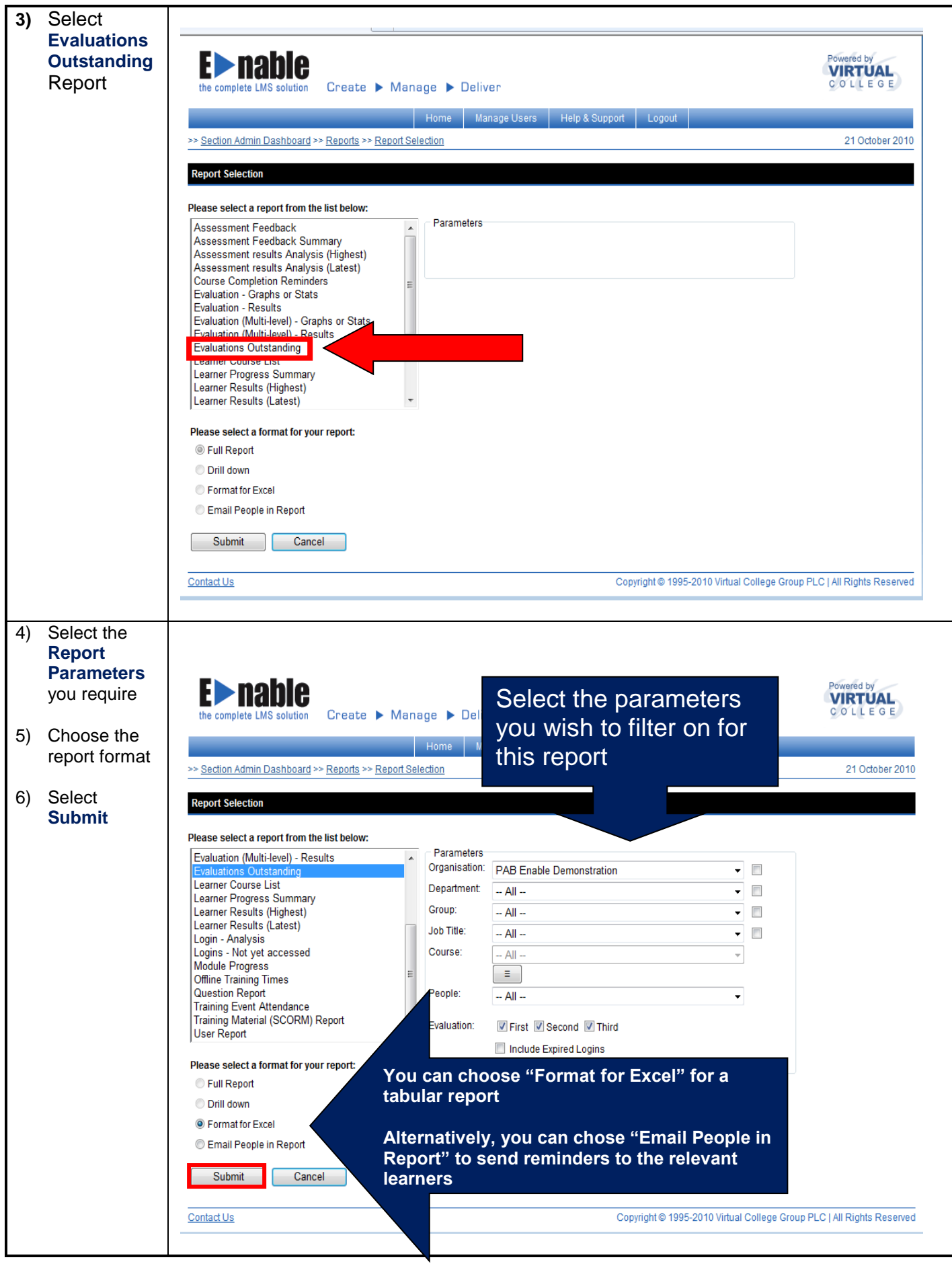

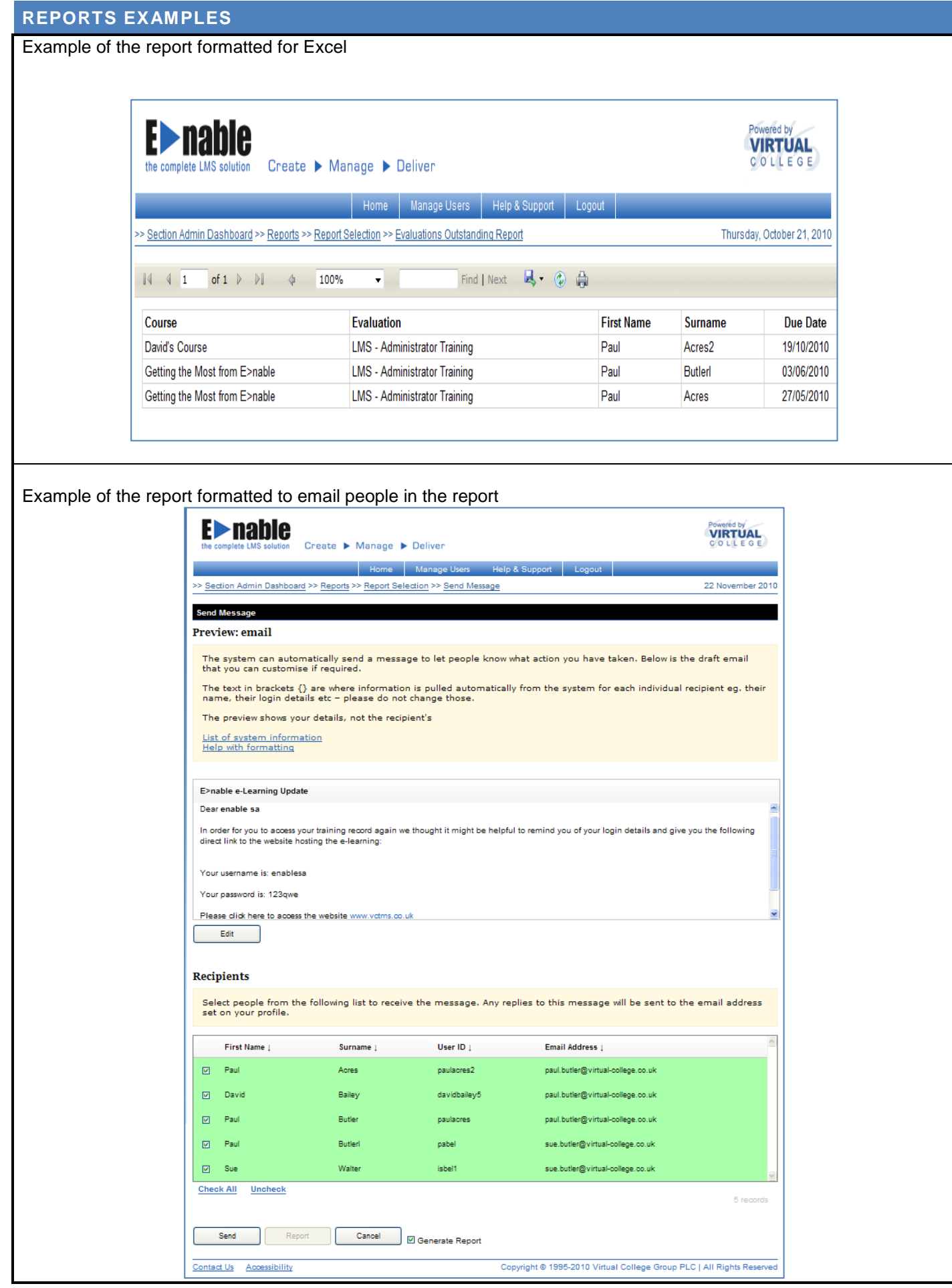